**Employee Self Service – How to submit the Performance Evaluation form as the Meet and Confer employee** 

1. Login to the **Online Center** / Click the Employee Self Service Option

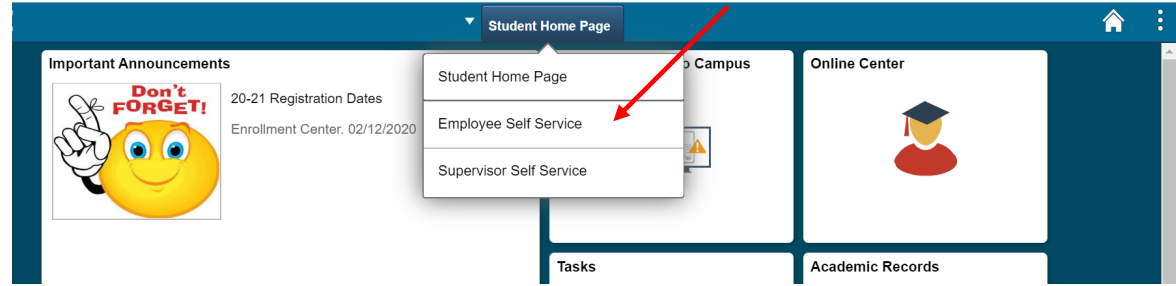

2. Click the Employee Forms tab

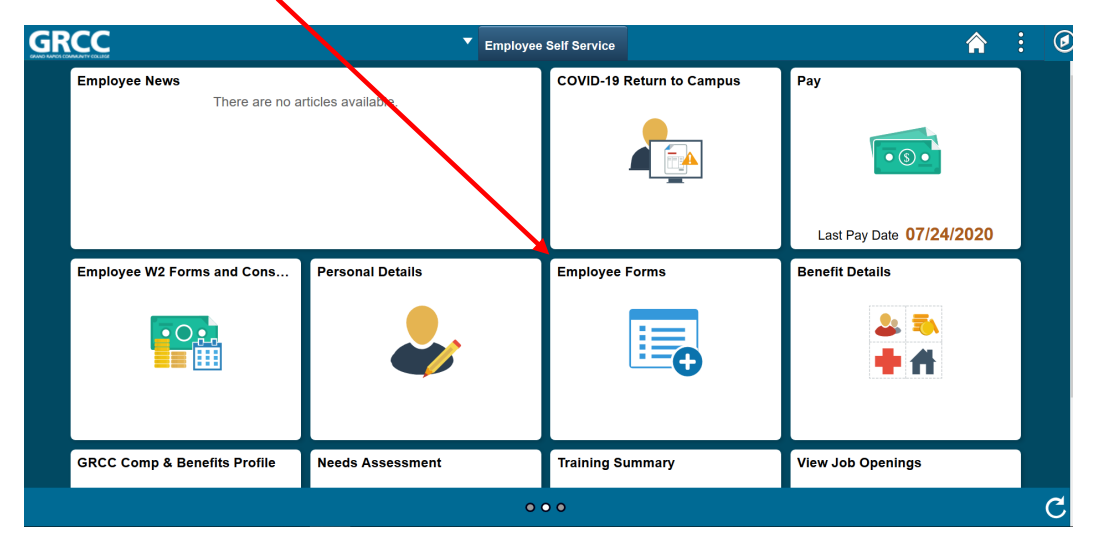

 3. Click the Performance Evaluation link, then select Acknowledge Performance Evaluation. NOTE: You may select View Performance Evaluation to only review the documentation.

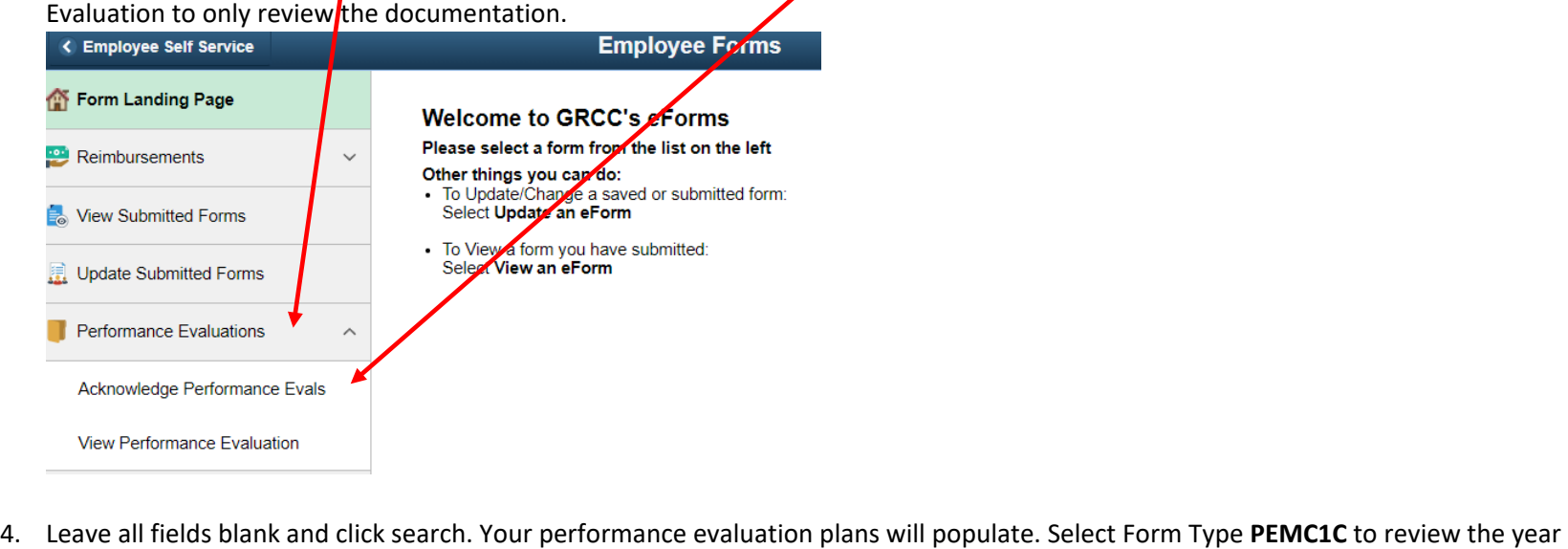

end evaluation.

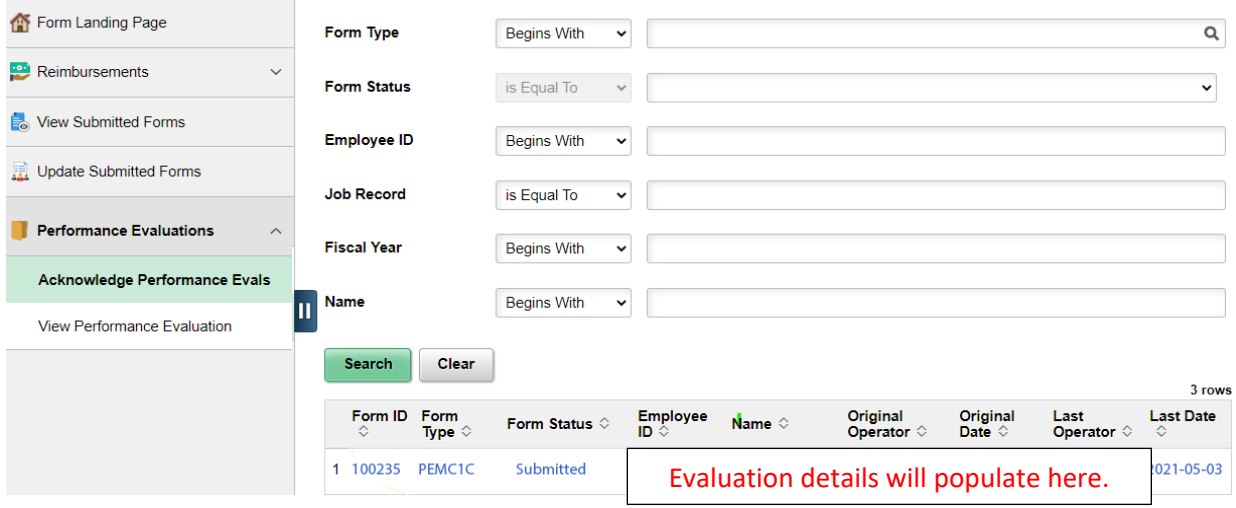

- 5. Click the Next button to begin reviewing the evaluation in its entirety.
	- a. **Note:** You are not able to make edits at this stage of the evaluation. If corrections are needed, please follow the next steps.
- is no character limit to the comment field, and it may be expanded by clicking and dragging the downward facing arrow in the bottom 6. The last step will allow a comment to be added prior to acknowledging the evaluation or returning it to the supervisor for updates. There right corner of the field.
	- they can review the changes. a. If updates are needed, please select '**Return to Supervisor (For Update)"** button. This will return the form to your supervisor so
	- b. If no updates are needed, please select the "**Acknowledge**" button. This will submit the initial performance evaluation form and the process is complete.

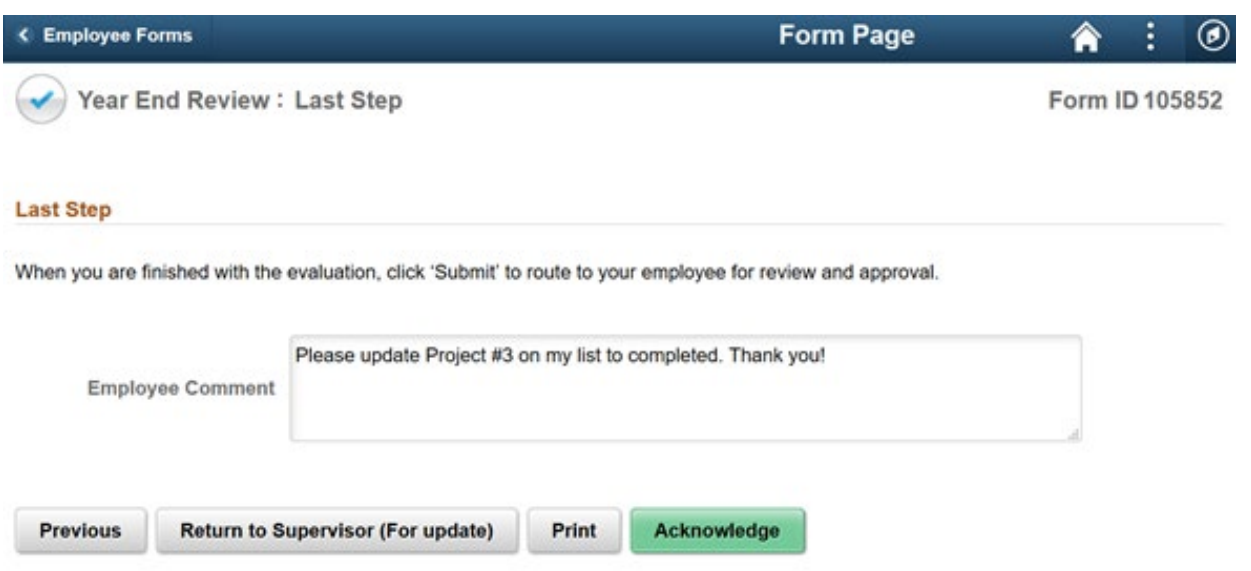

 7. The final page will display a transaction summary for the evaluation. On this page, you are able to print a copy of the final Performance Evaluation. Click on the Print Button, then from the drop-down menu select Year End Full Report and click the Print button within the pop-up window.

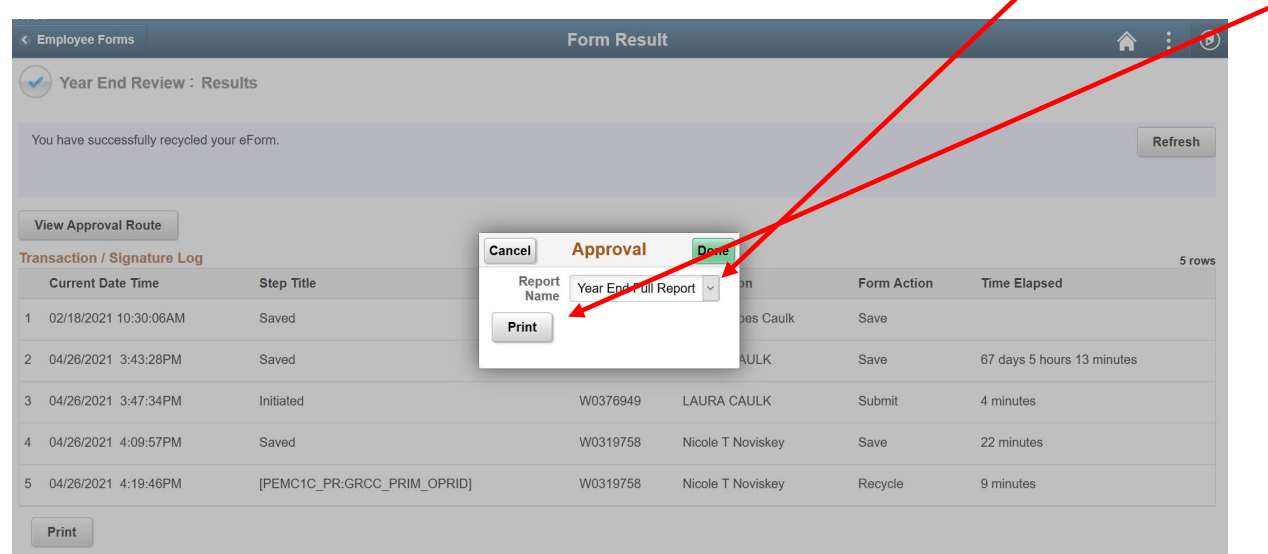